# Δημιουργία νέου Project και ρυθμίσεις οθόνης

Θα υλοποιήσετε ένα Project όπου υπολογίζεται ο Μέσος Όρος των βαθμών των 2 τετραμήνων ενός μαθήματος και εμφανίζεται στην οθόνη ο Μέσος Όρος και ένα μήνυμα.

Αναλυτικότερα, θα δίνουμε τον βαθμό του 1<sup>ου</sup> τετραμήνου, τον βαθμό του 2<sup>ου</sup> τετραμήνου και όταν πατηθεί το κουμπί Τελικό αποτέλεσμα, θα γίνεται ο υπολογισμός και θα εμφανίζεται ο Μέσος Όρος, καθώς και το μήνυμα αν είναι πάνω ή κάτω από τη βάση.

## Βήμα 1

#### Δημιουργία νέου Project και ρυθμίσεις οθόνης.

Αρχικά, το μοναδικό διαθέσιμο συστατικό της εφαρμογής είναι η οθόνη (Screen1) και θα χρειαστεί να μεταβάλλετε κάποιες από τις ιδιότητές της.

Επιλέξτε το αντικείμενο Screen1 από το τμήμα με την επικεφαλίδα Components και αλλάξτε τις ιδιότητες στο δεξί μέρος της σελίδας στο τμήμα με την επικεφαλίδα Properties.

Screen Orientation: Portrait Scrollable: Όχι Title: Υπολογισμός Μέσου Όρου μαθήματος TitleVisible: Ναι

### Βήμα 2

#### Προσθήκη αντικειμένων στο γραφικό περιβάλλον

Θα χρειαστείτε 4 αντικείμενα ετικέτας (Label), 2 αντικείμενα ρυθμιστικού (Slider), 2 συστατικά HorizontalArrangement για την διευθέτηση της εμφάνισης του slider δίπλα από ένα label και ένα κουμπί (Button).

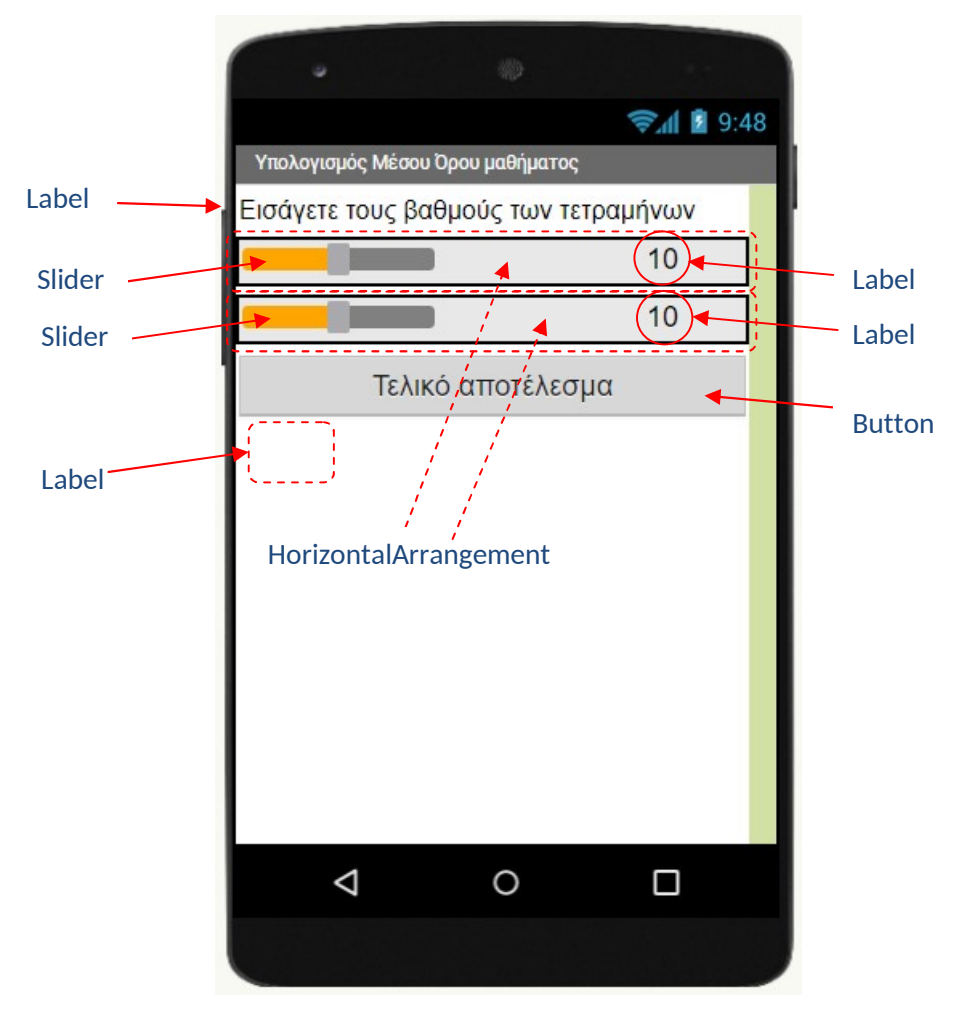

Για το σχεδιασμό της εμφάνισης του παιχνιδιού κάντε τις ενέργειες που εμφανίζονται στον παρακάτω πίνακα:

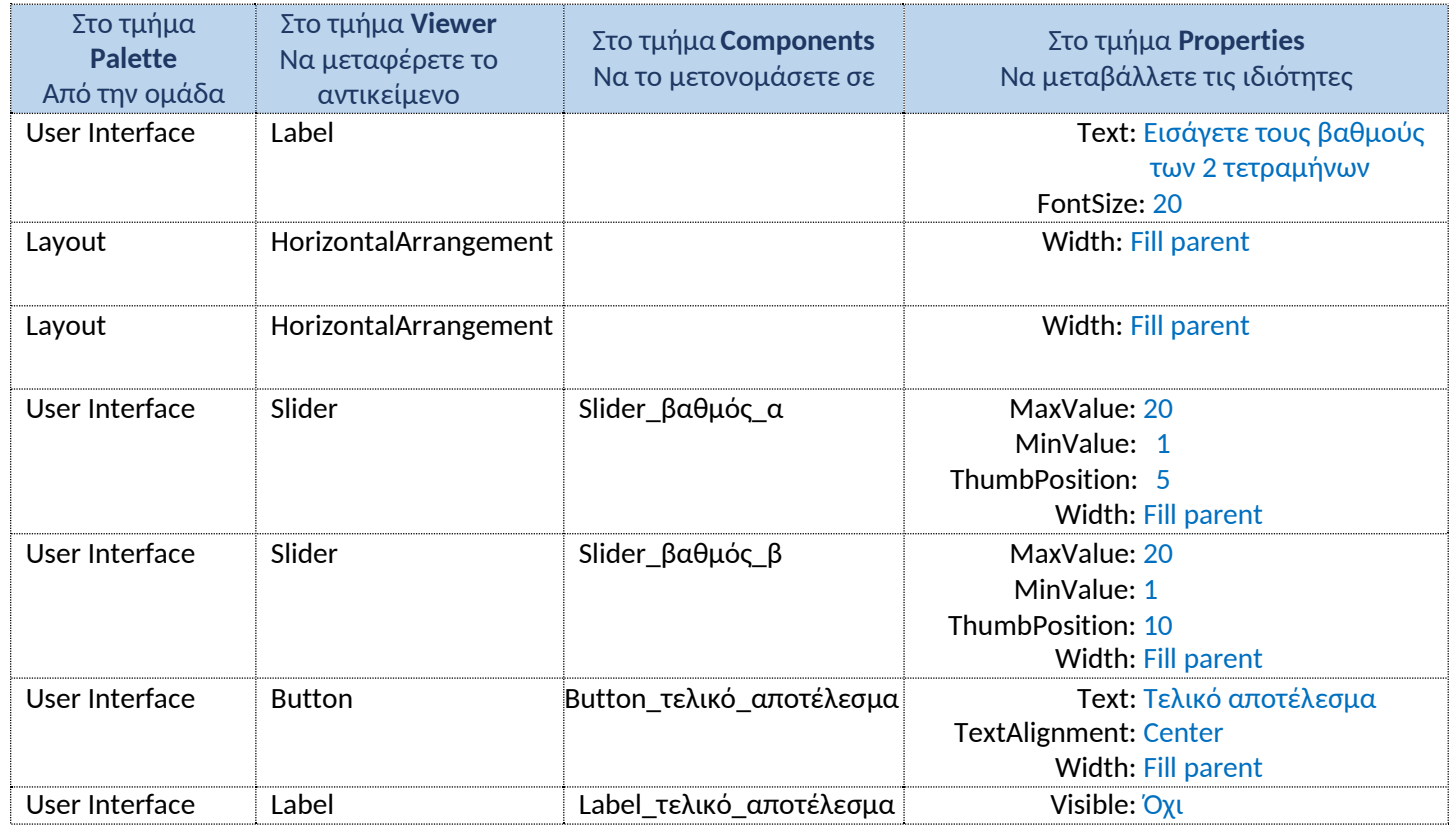

Από το πάνω δεξί μέρος του App Inventor επιλέξτε το κουμπί Blocks για να υλοποιήσετε τη συμπεριφορά του project.

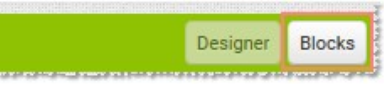

### Βήμα 3

Ορισμός και αρχικοποίηση μεταβλητής

Χρειαζόμαστε μία μεταβλητή για το κείμενο που θα εμφανίζεται και η οποία θα αρχικοποιηθεί ώστε να έχει το κενό. Θα την ονομάσουμε κείμενο. Για να γίνει αυτό, θα πάτε αριστερά στις BuiltIn εντολές και ειδικότερα στην ομάδα Variables

initialize global kappers to C "

Συμπεριφορά του ρυθμιστή όταν αλλάζει θέση.

Στη μεταβλητή thumbPosition ο ρυθμιστής αποθηκεύει τη θέση του. Όταν ο ρυθμιστής αλλάζει θέση [ when Slider\_βαθμός\_α\_τετρ.PositionChanged ] κάνε:

 Πάρε την τιμή από την ιδιότητα thumbPosition [ get thumbPosition] και εκχώρισέ τη στην ιδιότητα Text του Label\_βαθμός\_α\_τετρ

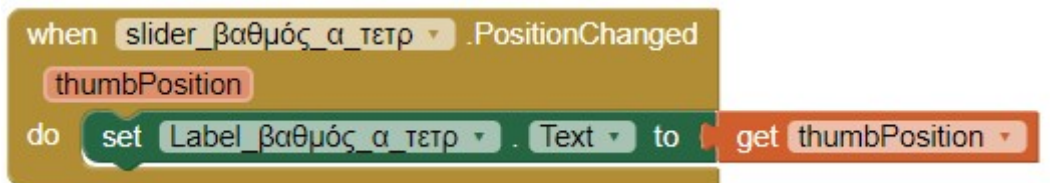

Επαναλάβετε τις παραπάνω ενέργειες για το δεύτερο Slider.

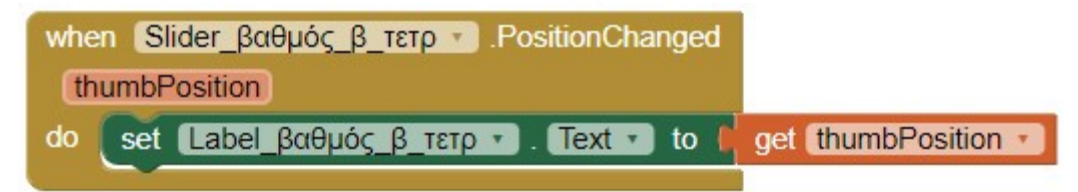

#### Υπολογισμός του μέσου όρου του μαθήματος

Όταν πατιέται το κουμπί Τελικό\_αποτέλεσμα θα γίνονται οι παρακάτω ενέργειες.

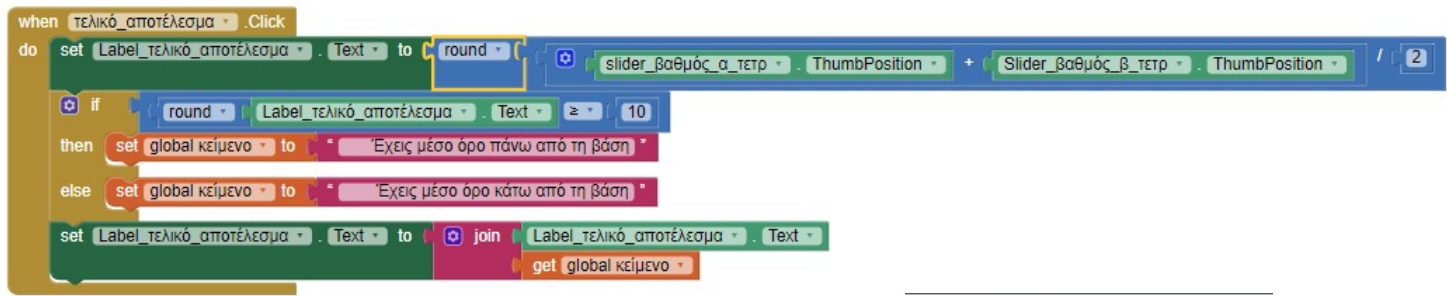

Ένα σχετικό παράδειγμα του project εμφανίζεται στην διπλανή οθόνη:

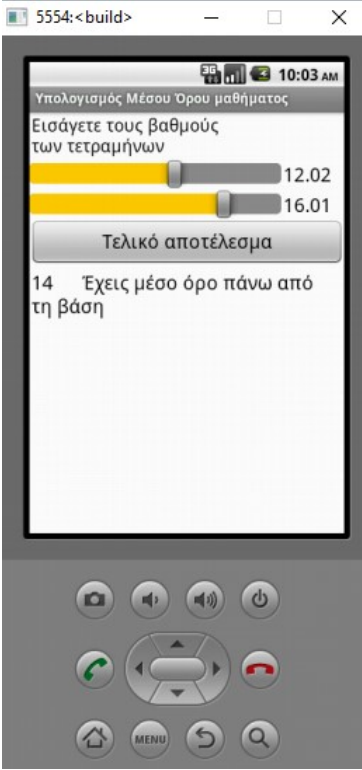